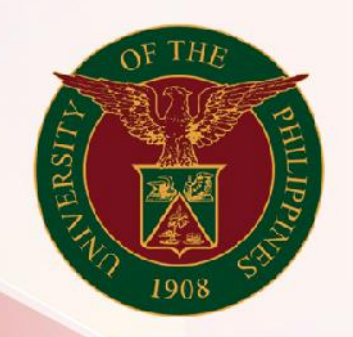

## University of the Philippines

# **SPCMIS**

**Supplies, Procurement, and Campus Management Information System** 

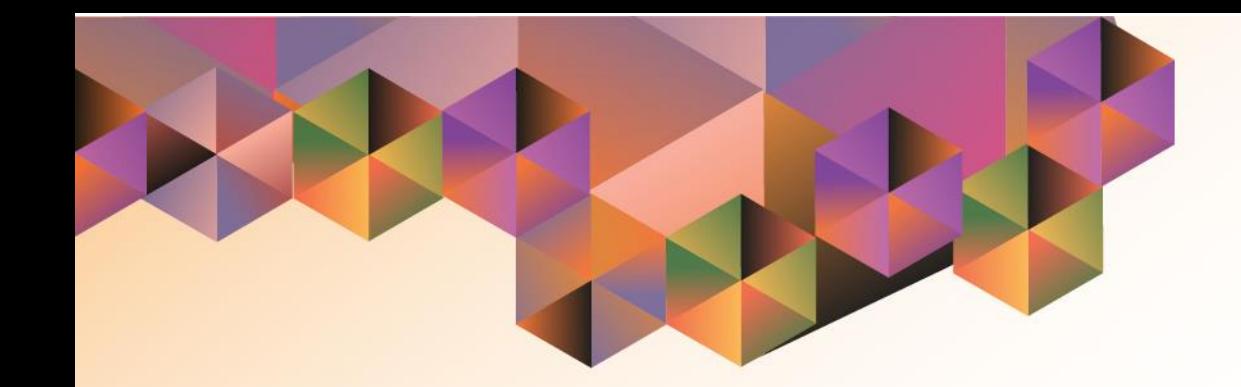

## IPROCUREMENT PREFERENCES SET-UP

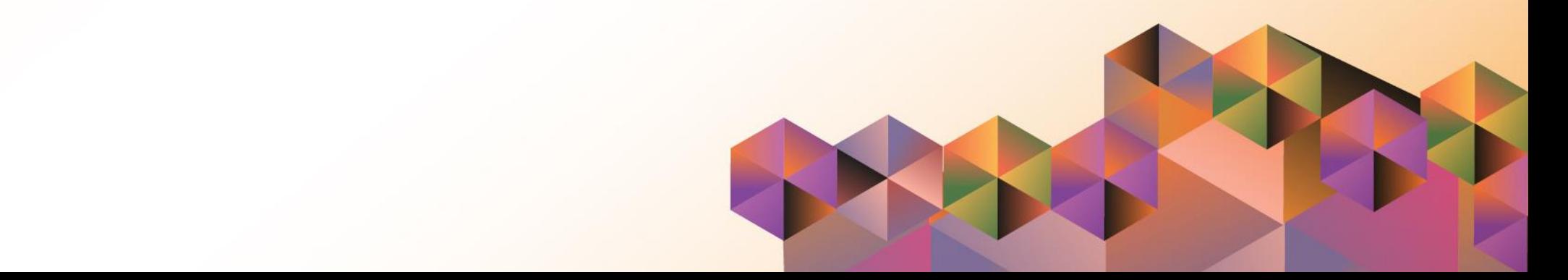

#### **1. DOCUMENT CONTROL**

#### **1.1 Change Record**

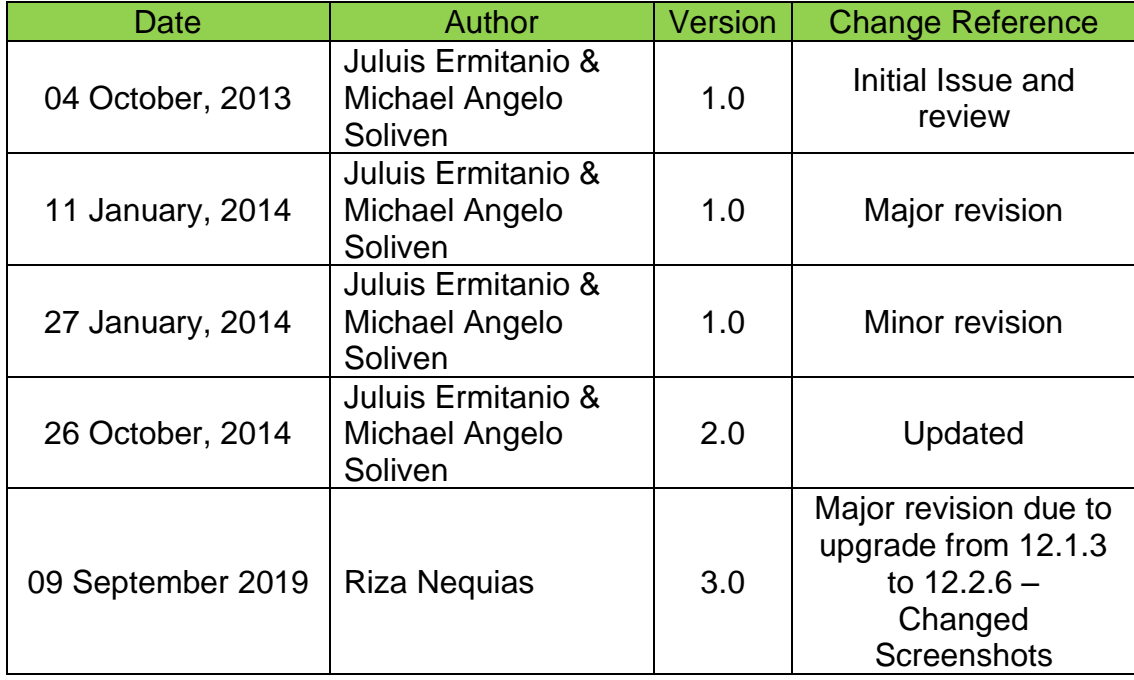

#### **2. Description**

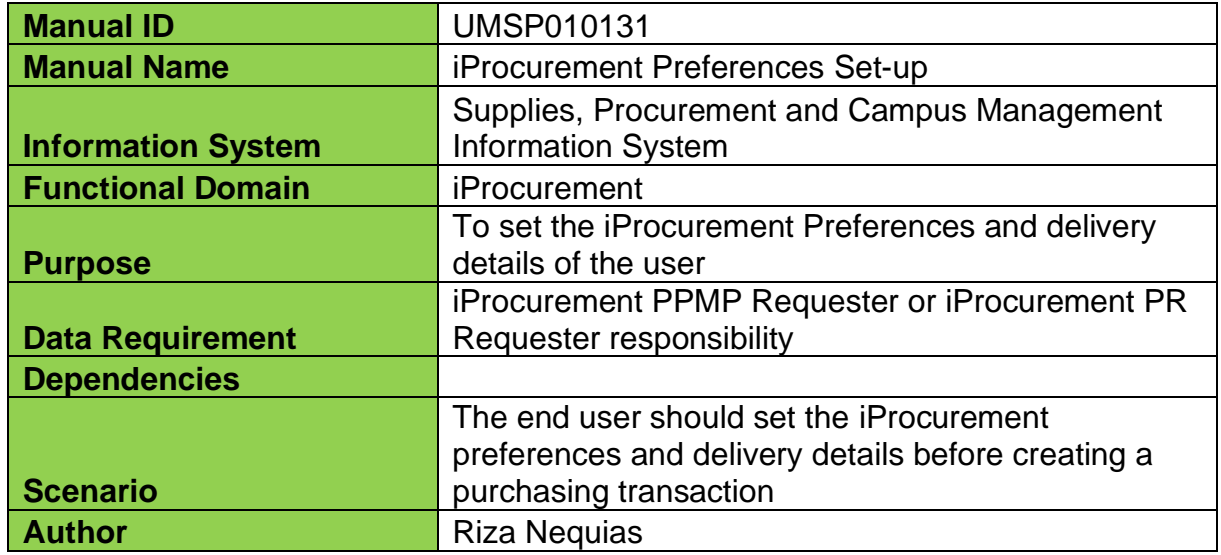

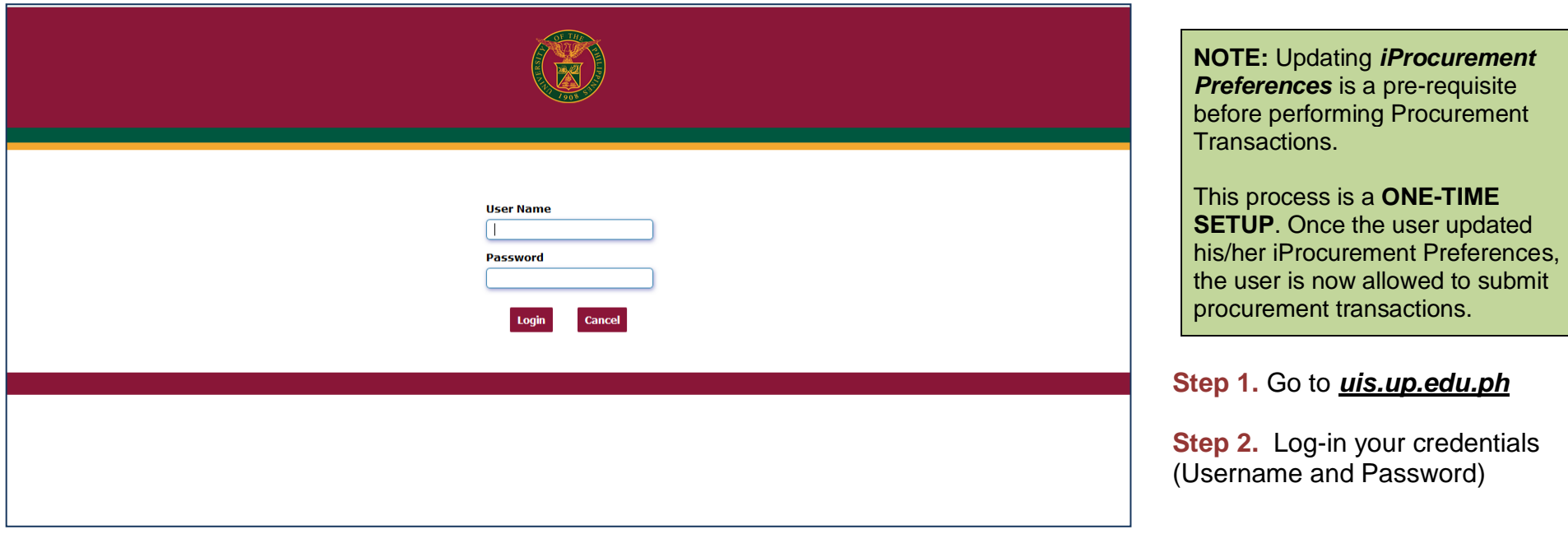

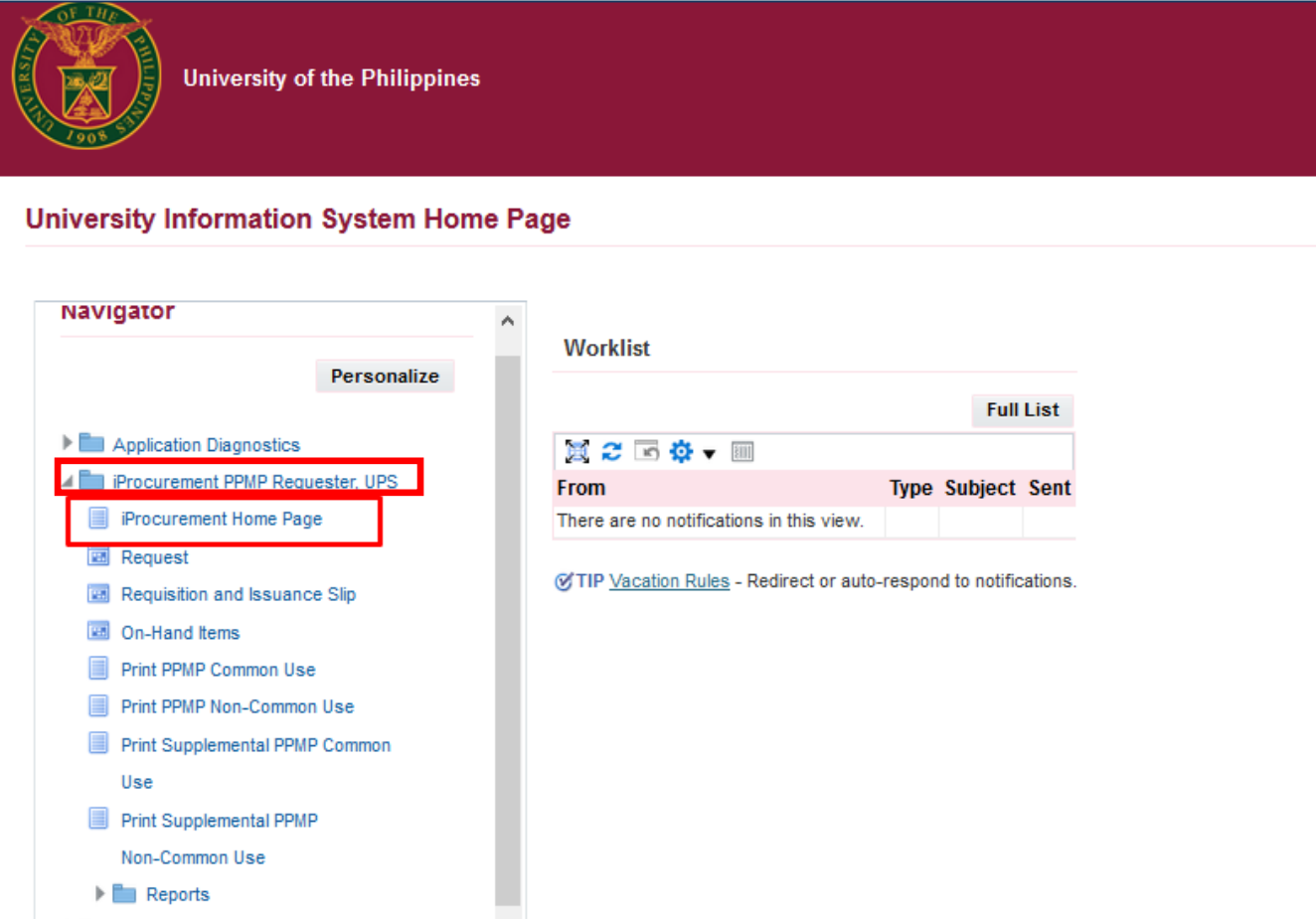

**Step 3.** On the Main Menu, select *iProcurement PPMP Requester, UP*

Then, Click *iProcurement Home Page*

You will be directed to the *iProcurement Home Page*.

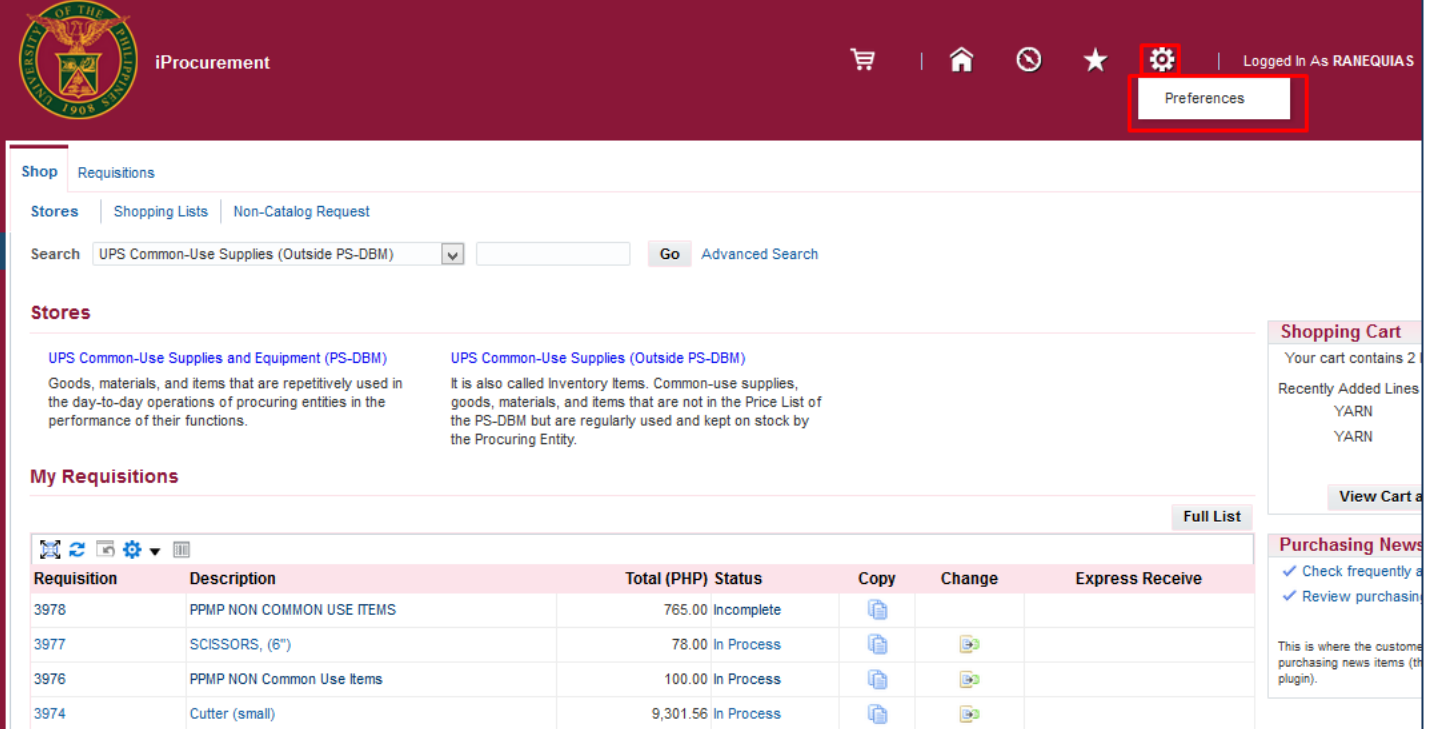

**Step 4.** On the upper right region of the page, click *Setting* Icon and select *Preferences*

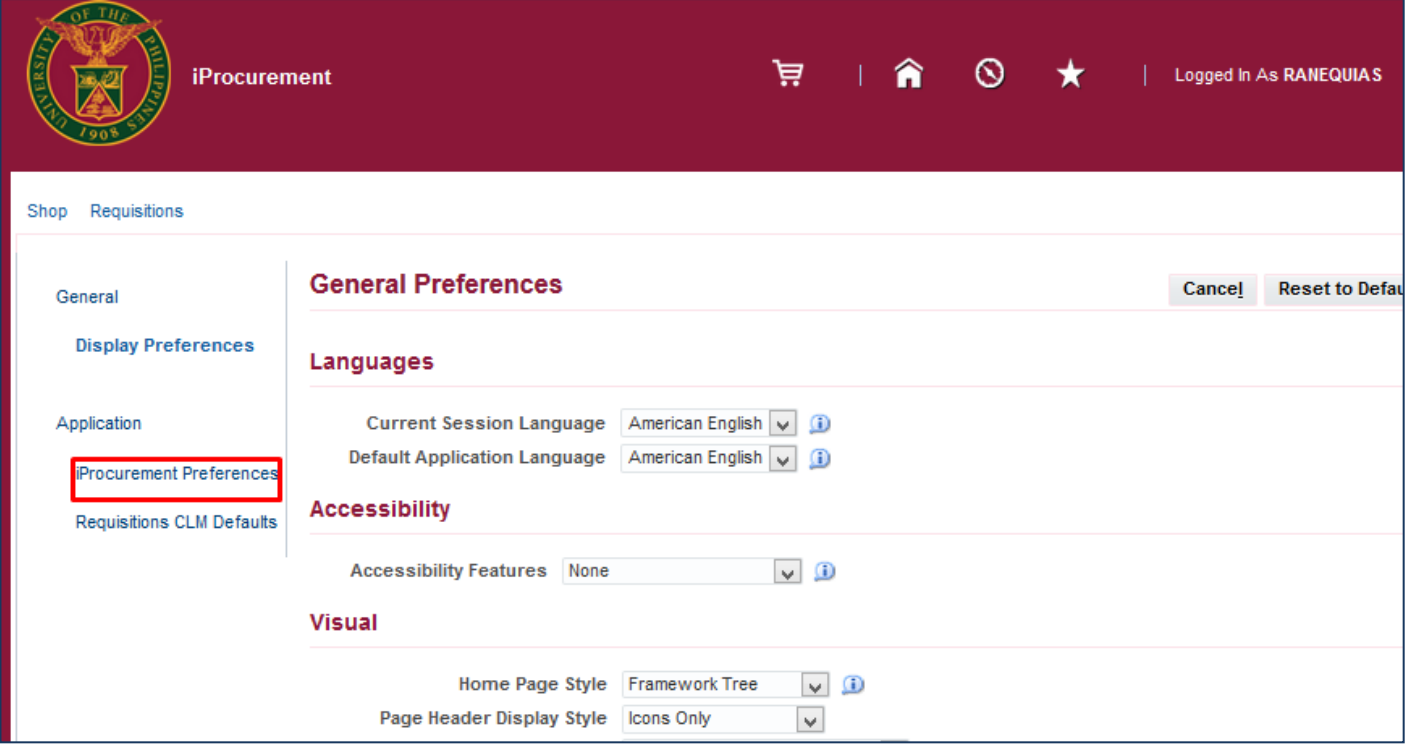

**Step 5.** Then on the left side of the page, click *iProcurement Preferences*

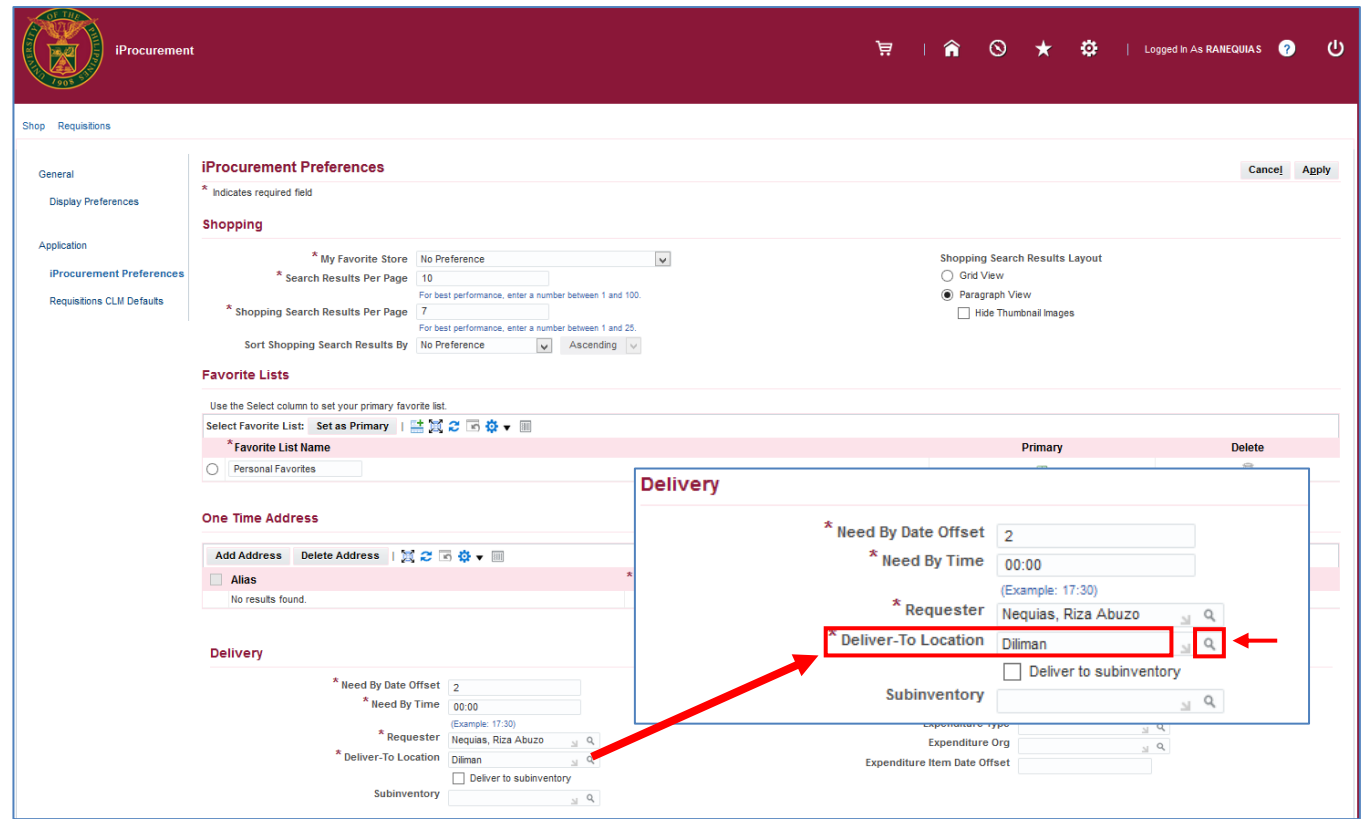

**Step 6.** Update the *Deliver-To Location* field*,* click the *Search icon* to view the choices

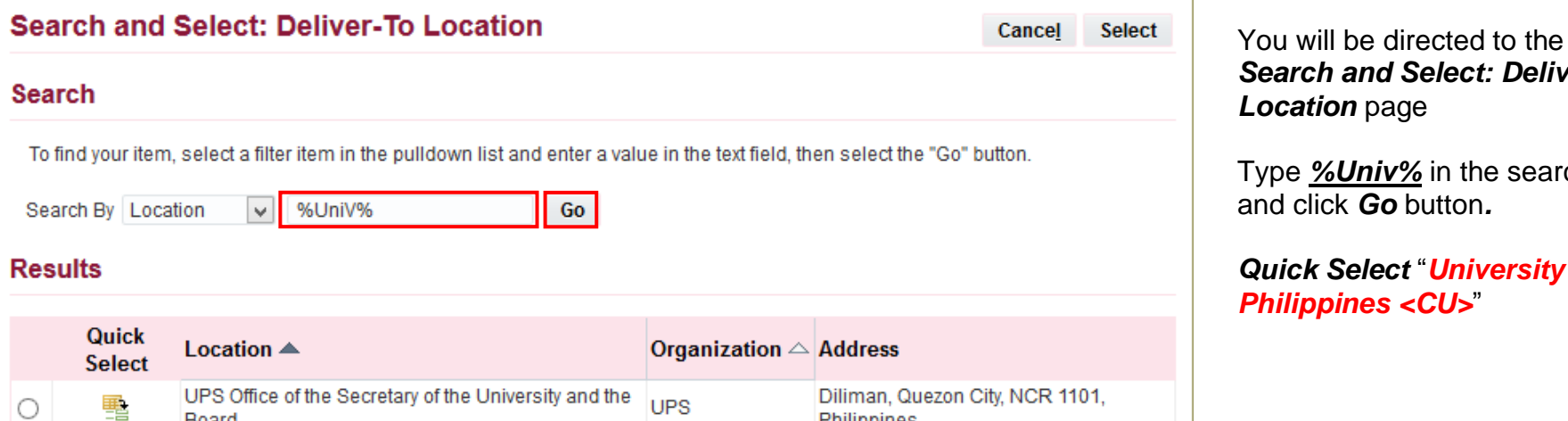

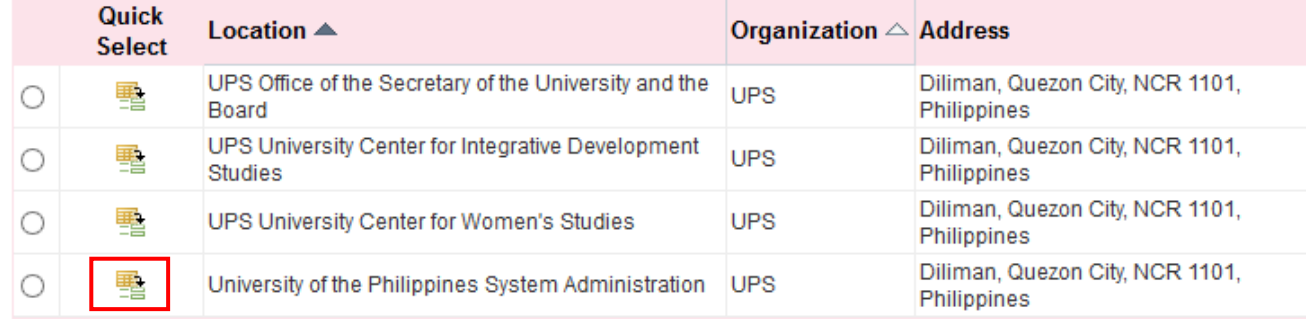

You will be directed to the *Search and Select: Deliver To*

ch field

### *<u>I</u> <u>Of the</u>*

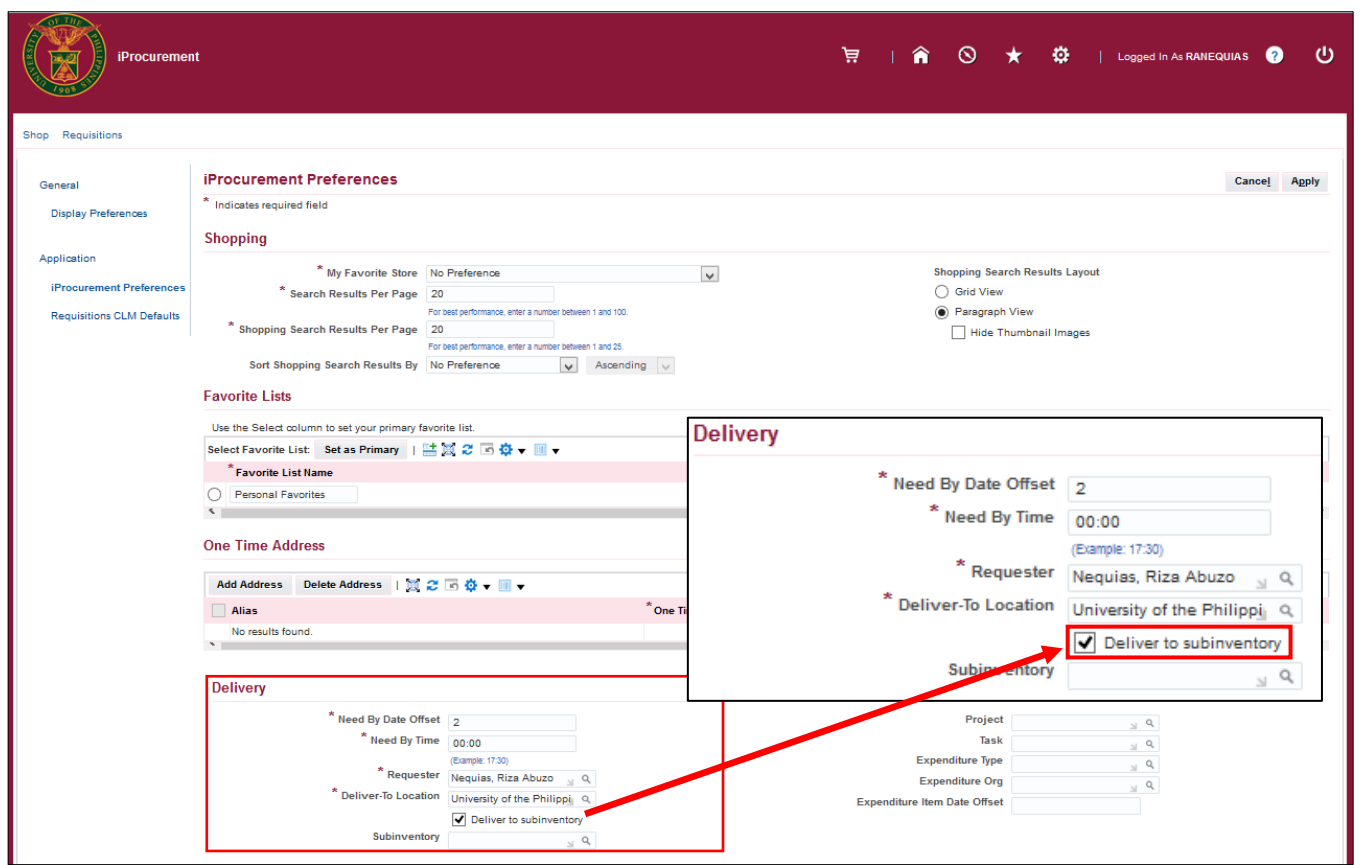

**Step 7.** Tick the box *Deliver to sub-inventory*

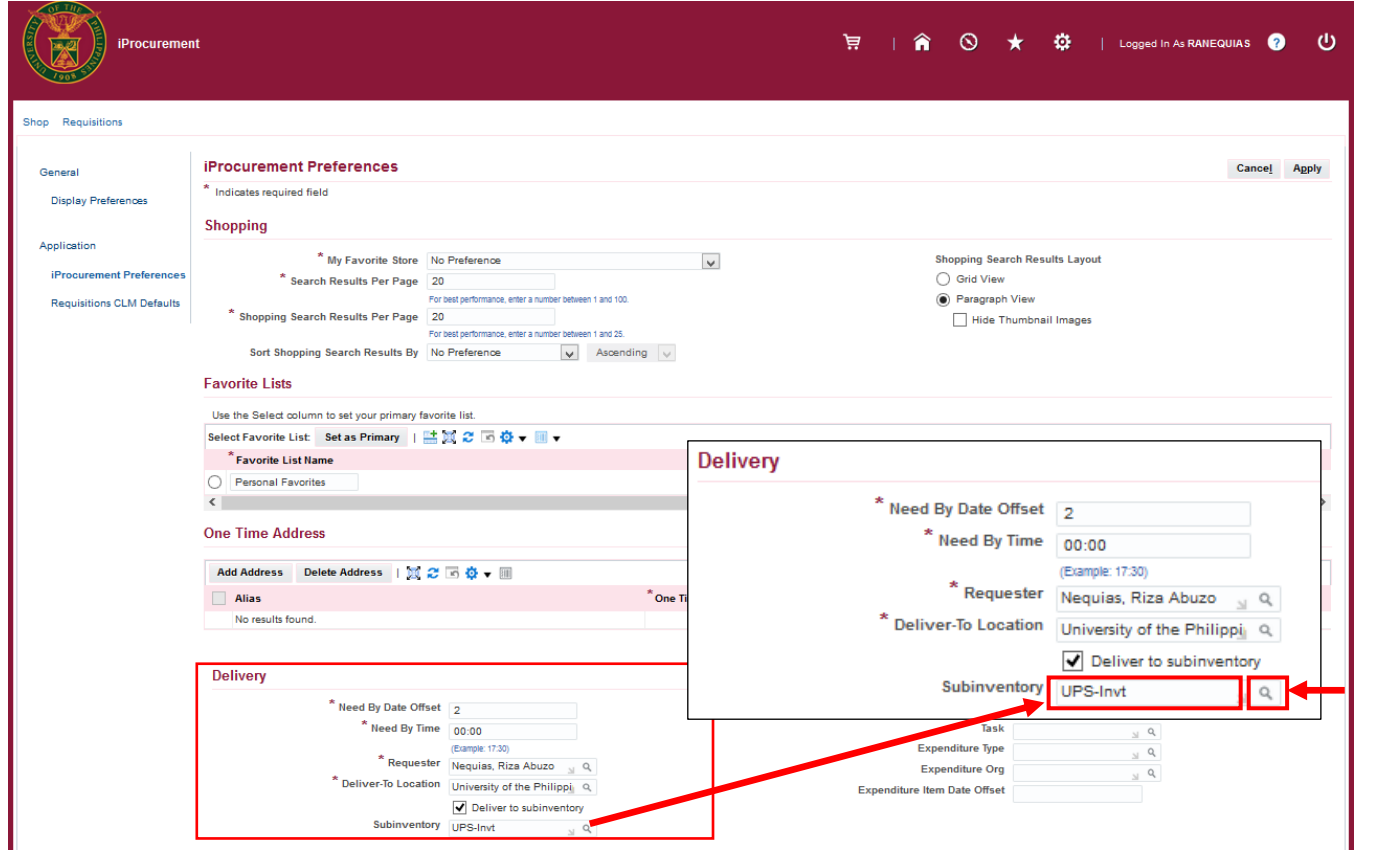

**Step 8.** On the *Sub-inventory field.* Click the *search icon* to view the choices

Enter *%Invt%* then click *Find*

Select "*<CU>-INVT*" (e.g. *UPS-INVT*, *UPLB-INVT*).

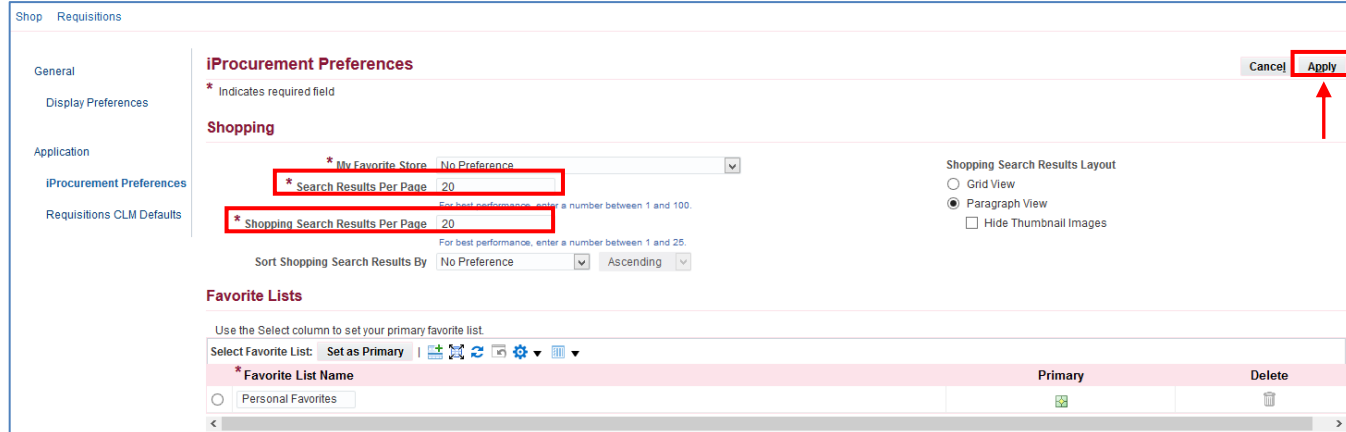

**Step 9.** You may change the *Search Results Per Page* and *Shopping Search Results Per*  **Page** to 20 and 20.

When done, click the *Apply* button.

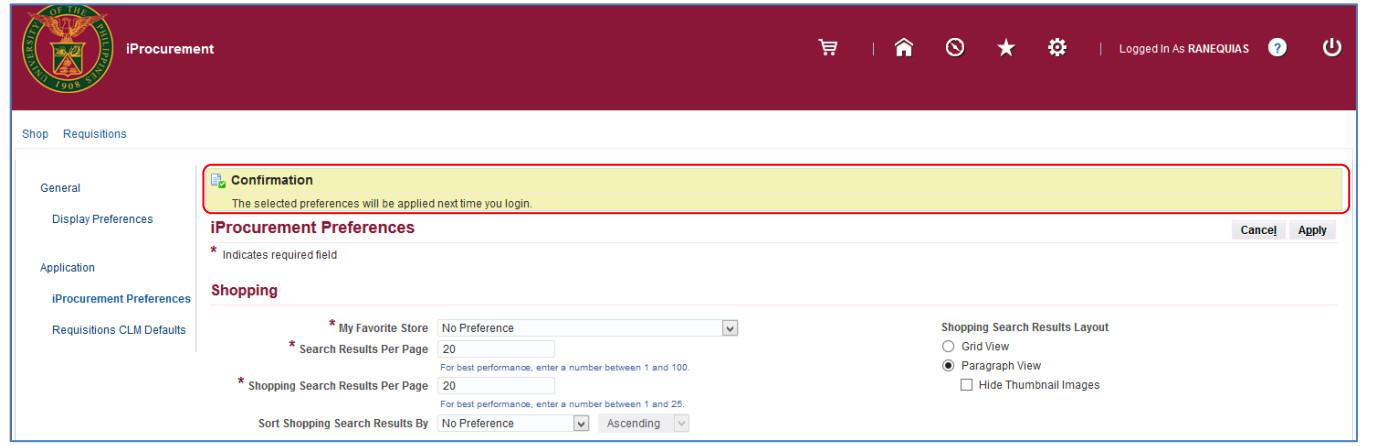

A confirmation message will appear.

Log-out then re-login for the changes to take effect.

DISCLAIMER: The screenshots in this document are for illustration purposes only and may not be the same as the final user interface.